## S910 Firmware Updates

Г

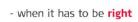

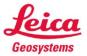

٦

| Precondition: You need Leica DISTO <sup>™</sup> S910, USB cable and a Windows PC.                                                                                                    |                                                                                                    |
|----------------------------------------------------------------------------------------------------|----------------------------------------------------------------------------------------------------|
| Letica DISTO S910 <sup>TM</sup> Firmware Updates         Mow to flash the firmware on a Leica DISTO <sup>TM</sup> S910 (PDF)         Image: Colspan="2">Colspan="2">Colspan="2"         Colspan="2">Colspan="2"       Colspan="2"       Colspan="2"       Colspan="2"       Colspan="2"       Colspan="2"       Colspan="2"       Colspan="2"       Colspan="2"       Colspan="2"       Colspan="2"       Colspan="2"       Colspan="2"       Colspan="2"       Colspan="2"       Colspan="2"        Colspan="2" <th< td=""><td>1. Download program<br/>from webpage:<br/>http://lasers.leica-<br/>geosystems.com/leica-<br/>disto-S910-Firmware-<br/>updates</td></th<> | 1. Download program<br>from webpage:<br>http://lasers.leica-<br>geosystems.com/leica-<br>disto-S910-Firmware-<br>updates |
| ieicadisto_s910_firmexe                                                                                                    | 2. Execute the update program in order to install and follow instructions.                                               |
| V1.0                                                                                                    | 3. Start update program on PC.                                                                                           |
|                                                                                                    | 4. Press button ON DIST to switch on device.                                                                             |
|                                                                                                    | 5. Press six buttons in the same order as shown in picture.                                                              |

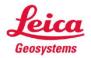

## S910 Firmware Updates

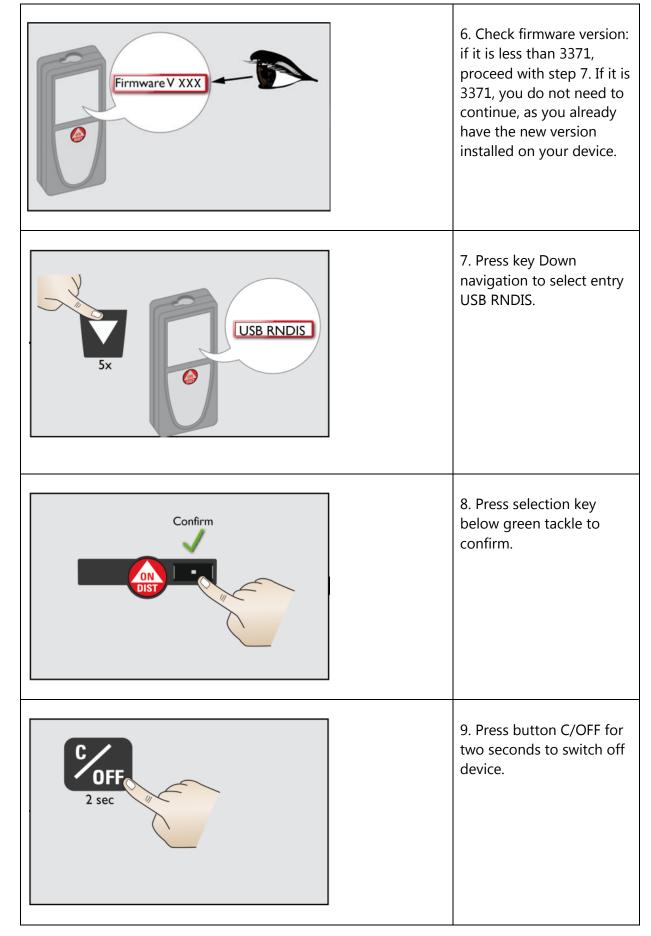

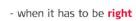

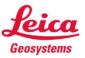

٦

## S910 Firmware Updates

|         | 10. Connect device to<br>laptop/PC via USB cable.                                                                                                    |
|---------|----------------------------------------------------------------------------------------------------|
|         | 11. Device switches on<br>automatically. Battery icon<br>appears on screen.                                                                                                    |
| Start   | 12. Click button start to start installation process.                                                                                                    |
|         | <ul> <li>13. A load beam appears<br/>on screen. Update process<br/>is running for about 10<br/>minutes.</li> <li>Note! Do not disconnect<br/>device from laptop/PC<br/>during update process! An<br/>Error Message 5056 may<br/>shortly appear on DISTO<sup>™</sup><br/>display during installation.</li> </ul> |
| Success | 14. If the installation has<br>been successful the<br>message "success" and a<br>green tackle appears on<br>screen.                                                                                                    |